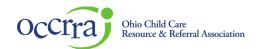

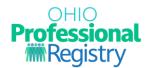

# Home Visiting Professional Development Plan User Guide

The Professional Development Plan (PD Plan or plan) is where you can create goals and select Professional Development to meet your goals. You can view and edit your plan through your profile, and your program administrator can view and add to your plan via their Organization Dashboard.

## **Accessing the Professional Development Plan**

The Professional Development (PD) Plan is available in the Professional Development section of an Ohio Professional Registry profile.

Sign in to your Ohio Professional Registry (OPR) profile. If you do not already have an OPR profile, and need assistance with creating one, view our <u>Create OPR Profile Resources</u> webpage for additional details. Do not create duplicate profiles.

Click on Professional Development

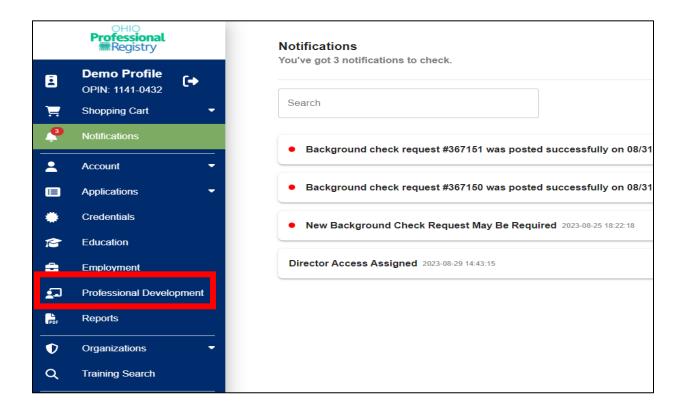

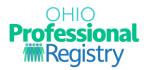

#### 2. Click on Professional Development Plan

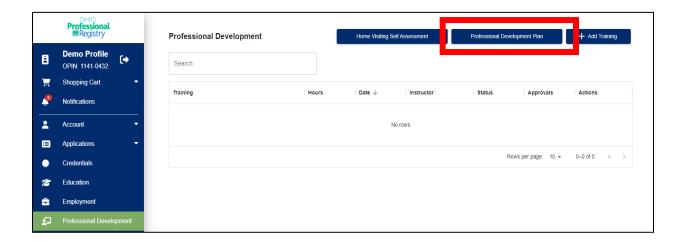

#### 3. Click Begin Planning

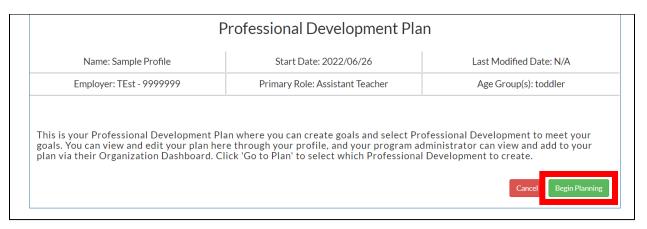

© 2021 OCCRRA. All rights reserved. REV. 09/01/2023 Page 2

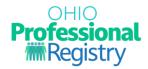

### **Features of the Professional Development Plan**

The information at the top of your plan is populated from your profile. The plan is equipped with the following features:

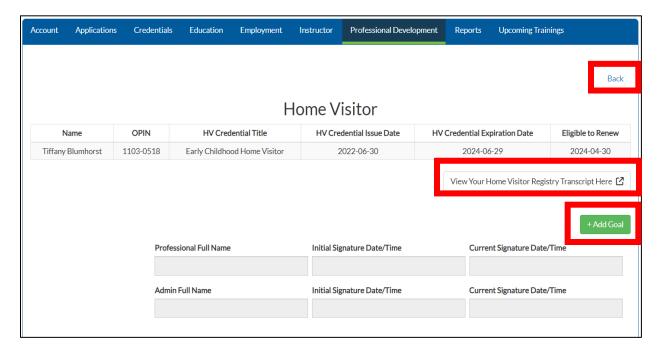

- Back Returns you to the previous page.
- Print PD Plan will download a PDF record of the completed PD Plan.
- In the box you will see information about your credential pulled directly from your OPR profile including issue date, expiration and date and the date you are eligible to renew that credential in the OPR.
- View Your Home Visitor Registry Transcript Here Opens your Home Visiting Registry Transcript.
- +Add Goal Opens the fillable portion of your plan. This is where you will add your goals, timelines, action steps, and align any Professional Development events.

© 2021 OCCRRA. All rights reserved.

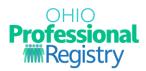

## Begin Planning

You will select the plan that corresponds to your employment type. There are two types of PD Plan treks:

- The Professional Development Plan
- The Professional Development Plan for Home Visitor or a Home Visitor Supervisor.

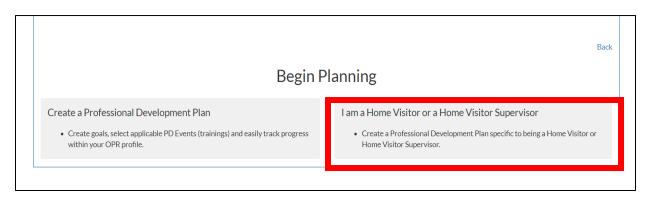

© 2021 OCCRRA. All rights reserved.

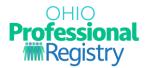

## How to Build a Professional Development Plan

Begin goal planning by selecting +Add Goal. Home Visiting goals can also be added directly from the Home Visiting Self-Assessment if one has been completed.

- a. Delete Goal: Allows you to delete the entire goal.
- b. Goal Complete: Allows you to visually indicate this goal has been completed. The goal does not get removed from the plan unless the professional selects 'Delete Goal'
- c. Professional Development Goal: where you list the goal you would like to work towards
- d. Timeline: the timeline to complete this goal
- e. Actions steps for this goal: list out one or more action steps needed to complete the goal.
- f. Select Professional Development (optional): you can align Professional Development to this goal if you choose. Selecting the +Professional Development button will show you all the PD events you are registered for or have completed directly from your OPR profile.
- g. Save: Clicking save will prompt you to sign your PD plan when completed and will save this goal.
- h. To add another goal, select +Add goal and repeat these steps.

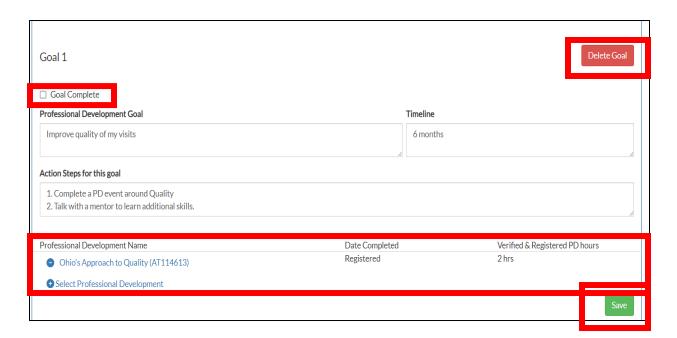

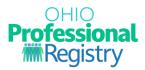

Clicking Save will prompt a Goal(s) Saved message. You need to click Close.

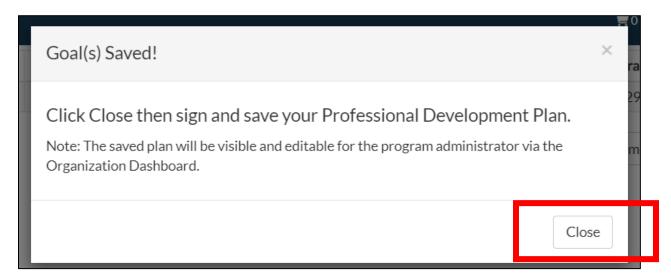

Sign your Professional Development Plan and click Save Signature.

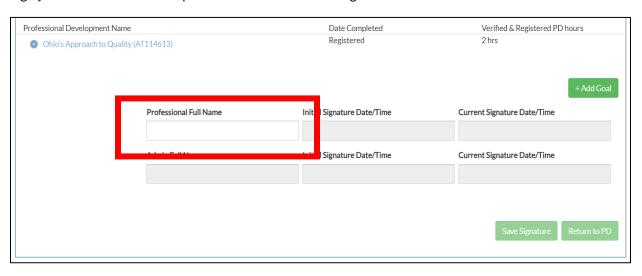

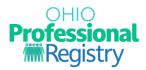

The plan now displays your electronic signature with a Date/Time stamp. You have the options to Edit current goals, add a new Goal or Return to PD.

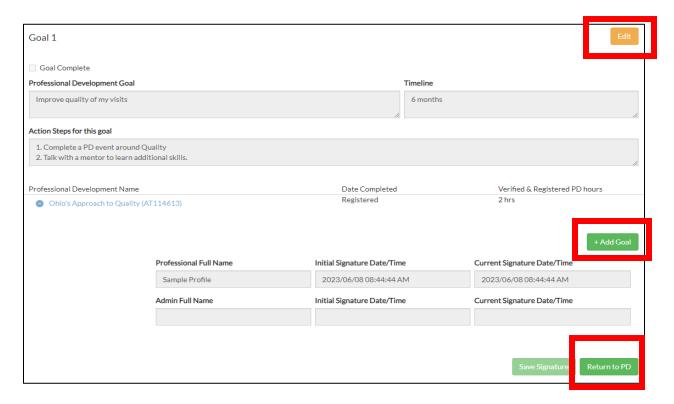

#### **Next Steps**

Once your goal is saved and signature is added, your program administrator can review, edit, and sign your Home Visiting Professional Development Plan in their Organization Dashboard.

© 2021 OCCRRA. All rights reserved.